## **[középszint, képszerkesztés, művelet](https://margitfalvi.hu/informatika-erettsegi/kozepszint-kepszerkesztes-muveletlista/kozepszint-kepszerkesztes-muveletlista.html)-lista**

ez a PDF dokumentum a margitfalvi.hu-n olvasható cikk nyomtatásra szánt változata

Tisztázzunk néhány fogalmat! A képfájl egy digitális kép. A digitális kép manipulálása képszerkesztő programmal történik, de a legfontosabb képszerkesztő műveletek elvégzésére az irodai szoftverek is alkalmasak.

Vegyünk egy digitális képet, amit át kell méreteznünk. Megnyitjuk egy képszerkesztő programban, de beszúrjuk egy szöveges dokumentumba is, és mindkét programban elvégezzük a műveletet. Mi a különbség a két megoldás között? Az első esetben magát a képfájlt módosítottuk, a másodikban a dokumentumba ágyazott képfájl-másolatot.

A prezentációs programok komoly képszerkesztő apparátussal is rendelkeznek. Ennek része a "Mentés képként" funkció, amelyet a PowerPointban is megtalálunk. Ezzel a művelettel a programban létrehozott objektumot, illetve a beszúrt kép módosításait menthetjük új fájlba. Persze az átalakító program felbontása és a kép felbontása közötti eltérést figyelembe kell vennünk.

Komolyabb művelethez már képszerkesztő program kell. A középfokú informatika érettségi 2022-es [szoftver-list](https://dload-oktatas.educatio.hu/erettsegi/nyilvanos_anyagok_2022tavasz/info_kh_kozep_szoftverlista_2022maj.pdf)ája három képszerkesztőt sorol fel: (1) Az operációs rendszer vagy az irodai szoftvercsomag részét képező alkalmazás, (2) GIMP 2.10.24 és az (3) IrfanView 4.58.

Az alábbi művelet-listát az elmúlt évek érettségi feladati alapján állítottam össze.

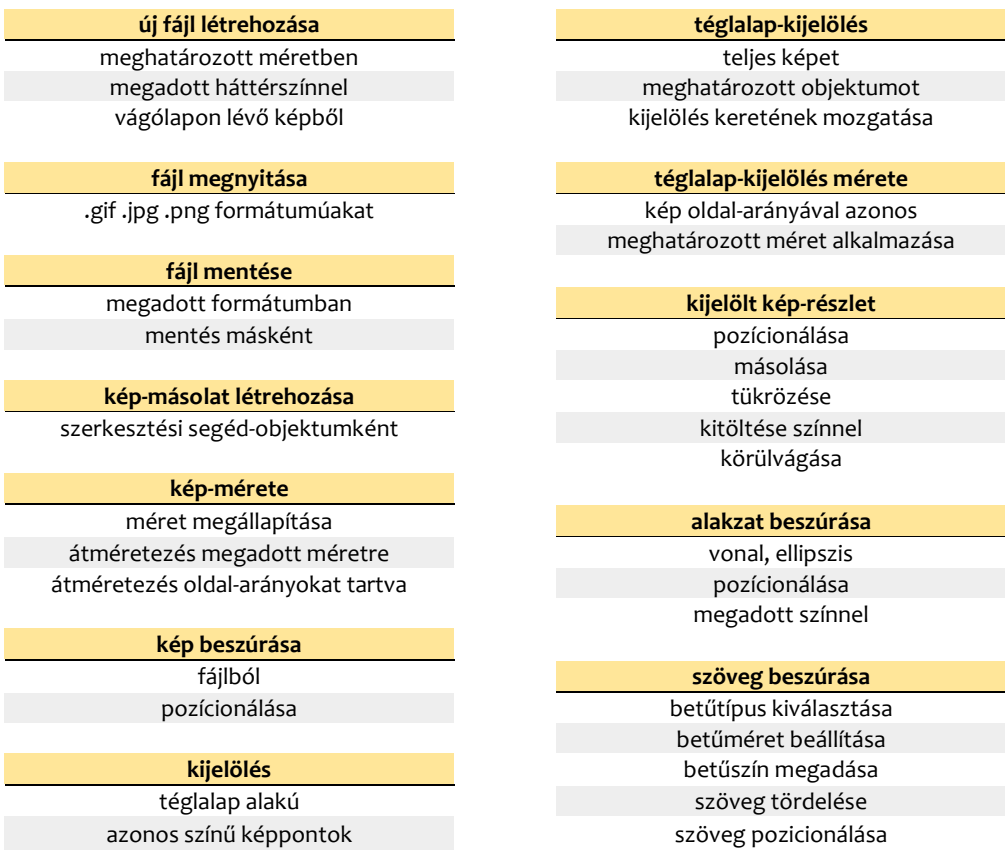

margitfalvi.arpad@gmail.com